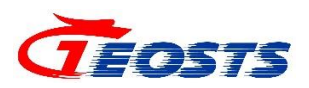

# 新员工入职 IT 服务指南

时空云中心

**2021** 年 **10** 月

#### 文档变更记录

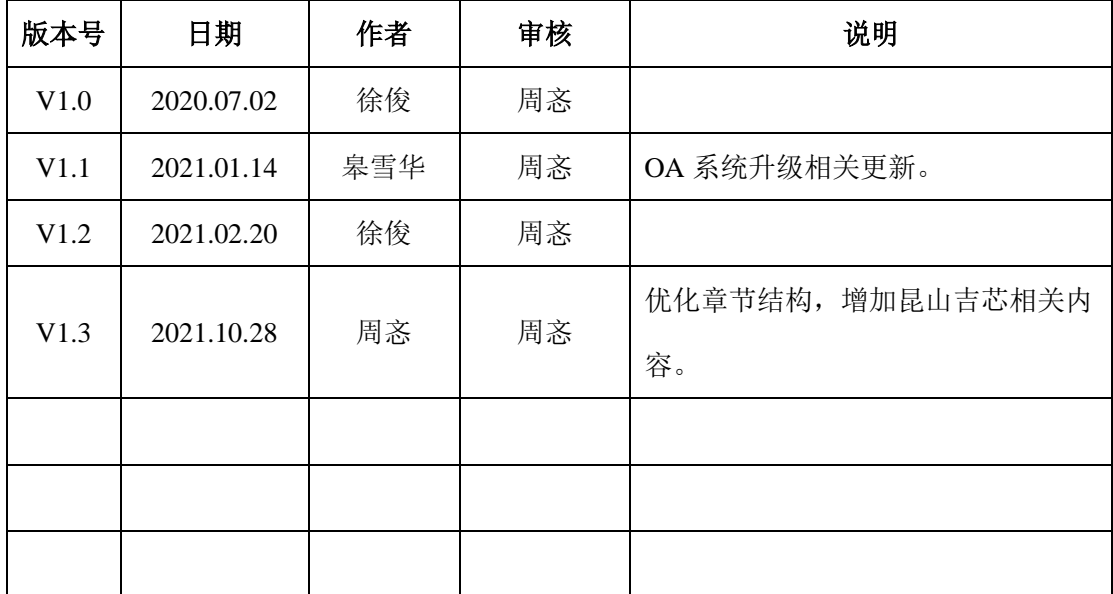

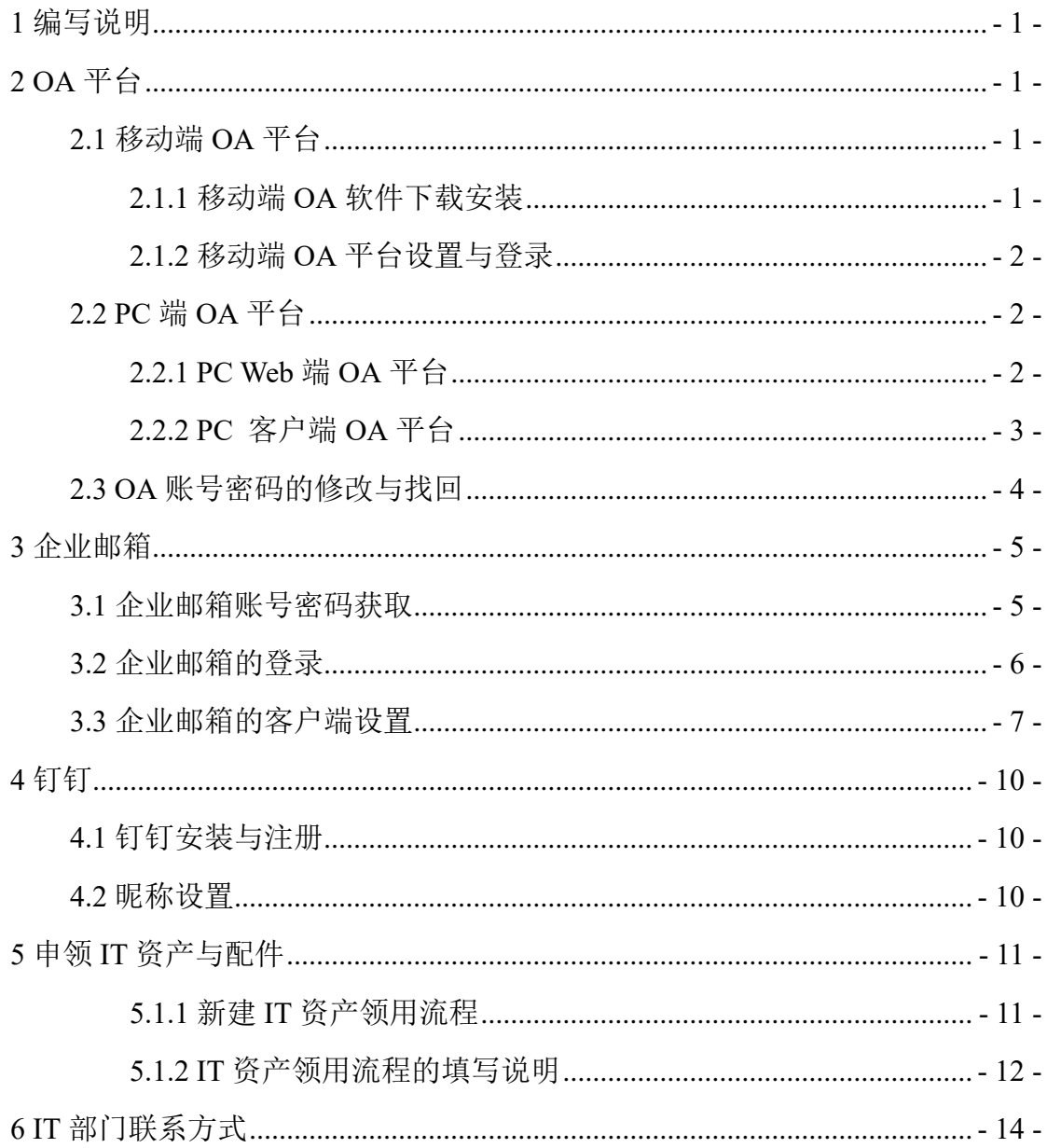

## 目录

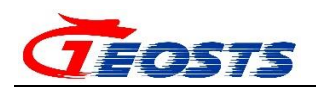

#### <span id="page-4-0"></span>**1** 编写说明

本指南针对 OA、邮箱、钉钉等平台的基础使用设置进行了说明。

其中, OA 平台为公司内部办公平台, 钉钉为公司内部即时通讯工具; 公司 基于 OA 系统进行日常事务的处理,新入职员工请多关注 OA 系统,以便尽快 熟悉公司的各类业务。

#### <span id="page-4-1"></span>**2 OA** 平台

OA 平台分为移动端、PC 端两种访问方式。其中,PC 端又分为 Web 端、 客户端两种访问形式。PC Web 端为全功能访问模式,PC 客户端具备消息实时 提醒功能,推荐使用。

#### <span id="page-4-2"></span>**2.1** 移动端 **OA** 平台

#### <span id="page-4-3"></span>**2.1.1** 移动端 **OA** 软件下载安装

iPhone 手机扫描下方二维码,下载安装 iOS 版 E-Mobile7。

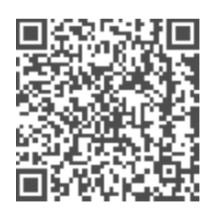

iOS客户端 扫描二维码下载

图 2.1.1.1 iPhone 客户端二维码

Android 手机扫描下方二维码, 下载安装 Android 版 E-Mobile7, 请使用手机

#### 系统自带浏览器扫码下载。

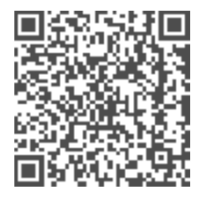

Android客户端 扫描二维码下载

图 2.1.1.2 Android 客户端二维码

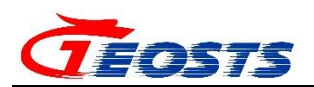

### <span id="page-5-0"></span>**2.1.2** 移动端 **OA** 平台设置与登录

服务器地址: [https://m-oa.geosts.ac.cn](https://m-oa.geosts.ac.cn/) 账号:员工工号 初始密码:手机号码(11 位) 完成设置后点击登录,即可登录移动端 OA 平台

> 15:40 $\sim$  $|| \hat{z} ||$ 15:39 $\sqrt{ }$  $\mathbf{a} \mathbf{1} \mathbf{\hat{z}}$ 简体中文 VPN 服务器 服务器地址 *TEOSTS* https://m-ga.geosts.ac.cn  $\boxdot$ 账号  $\Omega$  00020167  $\odot$  ........ 密码 记住用户名和索福 登录 忘记密码? 切换服务器

图 2.1.2.1 移动端 OA 登录设置

### <span id="page-5-1"></span>**2.2 PC** 端 **OA** 平台

### <span id="page-5-2"></span>**2.2.1 PC Web** 端 **OA** 平台

域名: [https://oa.geosts.ac.cn](https://oa.geosts.ac.cn/)

账号:员工工号

初始密码:手机号码(11 位)

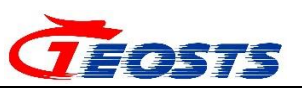

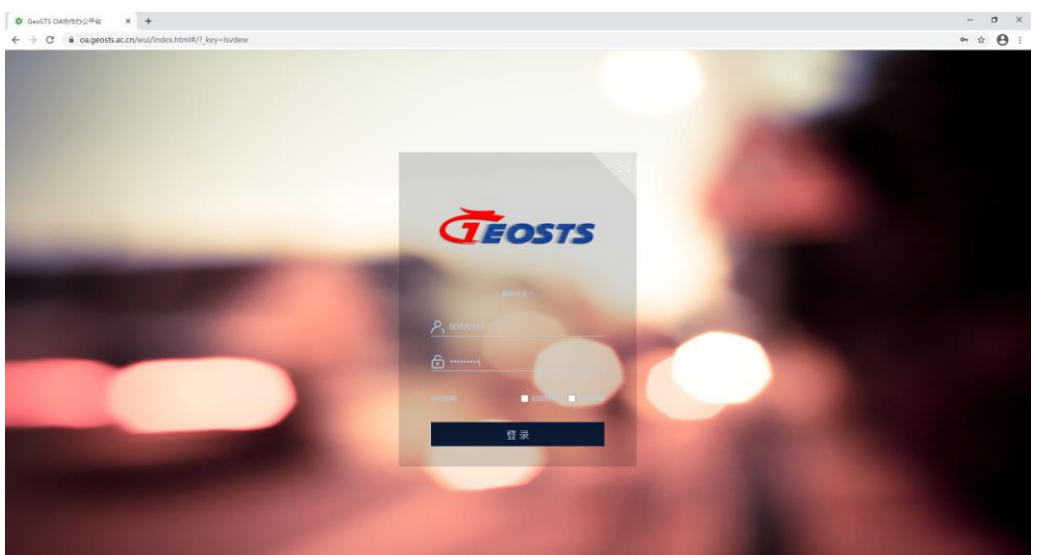

图 2.2.1.1 网页端 OA 平台

### <span id="page-6-0"></span>**2.2.2 PC** 客户端 **OA** 平台

#### (**1**)平台的下载与安装

访问 https://m-oa.geosts.ac.cn/emdownload 下载 PC 客户端 OA 平台。平台 支持 Windows 系统、Mac 系统。

客户端下载

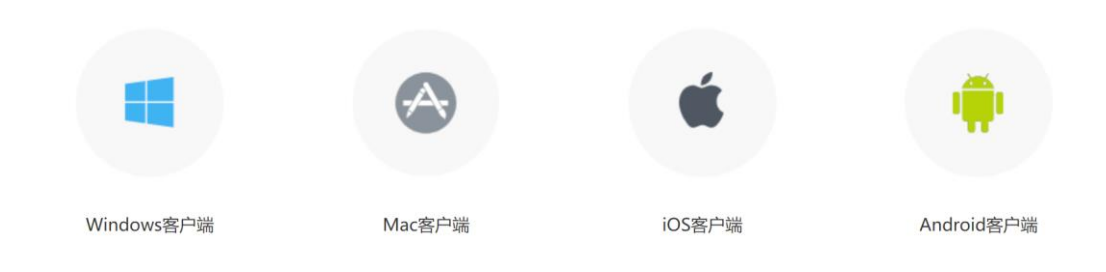

图 2.2.2.1 PC 客户端 OA 软件下载页面

#### (**2**)平台的初始化设置

域名: https://m-oa.geosts.ac.cn

账号:员工工号

初始密码:手机号码(11位)

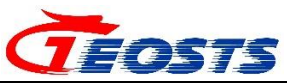

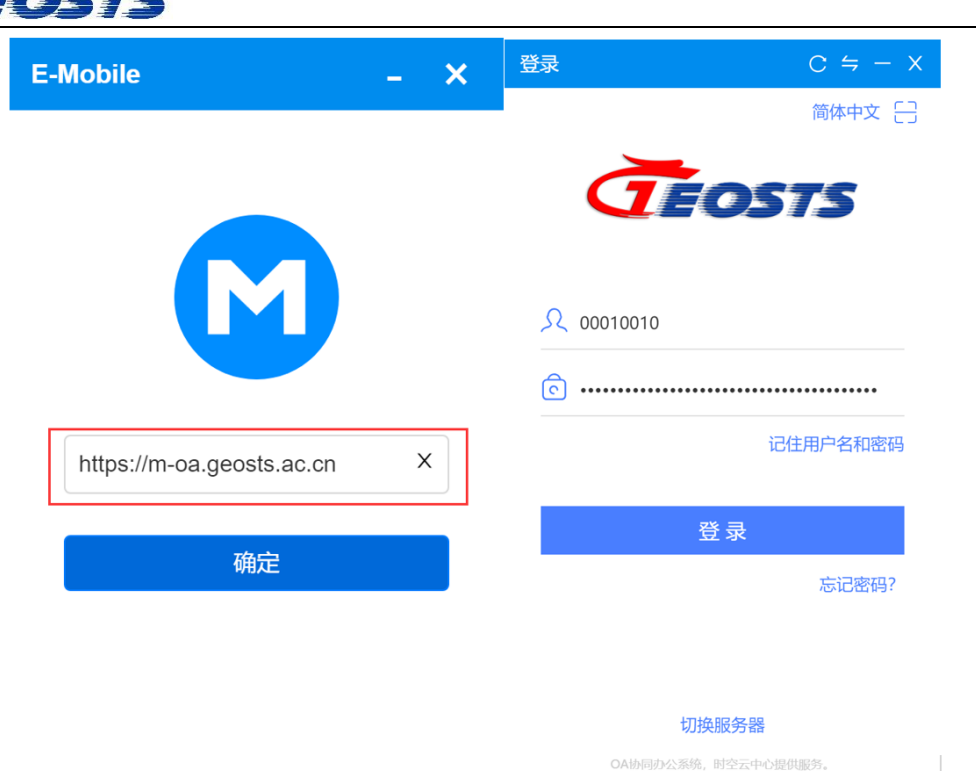

图 2.2.2.2 PC 客户端 OA 设置

#### <span id="page-7-0"></span>**2.3 OA** 账号密码的修改与找回

#### (**1**)修改 **OA** 平台密码

登录 OA PC Web 端, 选择左下角密码修改按钮, 进入密码设置界面进行密 码的修改。

备注:移动端与 PC 端 OA 密码同步。

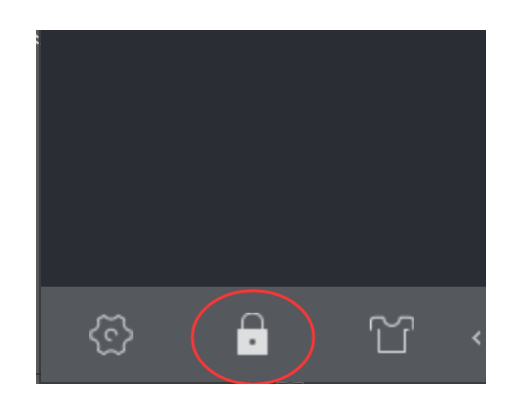

图 2.3.1 密码修改图标

#### (**2**)找回 **OA** 平台密码

访问手机端、PC 端,点击页面中"忘记密码"按钮进入找回密码页面。

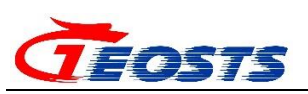

系统提供"发送短信"、"发送邮件"两种形式的密码找回方式,短信将发 送至系统中登记的手机号码,邮件将发送至系统中登记的邮箱地址(在初始化系 统账号时,IT 工作人员会默认添加,若有错误,请联系 IT 人员修改)。

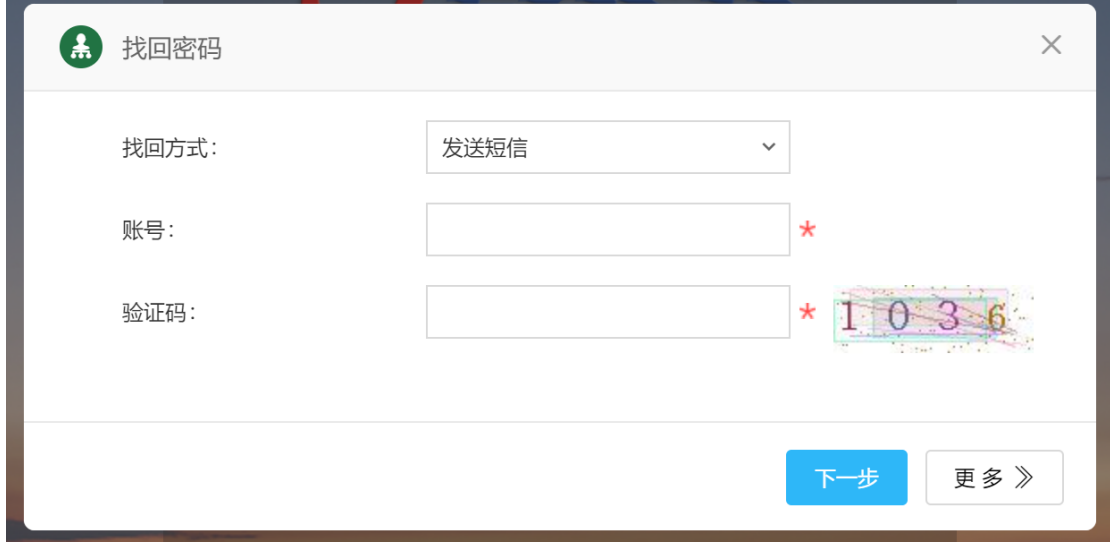

#### 图 2.3.2 密码找回页面

#### <span id="page-8-0"></span>**3** 企业邮箱

#### <span id="page-8-1"></span>**3.1** 企业邮箱账号密码获取

在新员工入职时,IT 工作人员通过 OA 邮件功能发送相关信息,用户可通 过 OA 邮件查看企业邮箱账号密码等信息。

#### (**1**)移动端 **OA** 查看登录信息

打开移动端 OA 后,点击工作台,点击邮件,查看邮件,获取企业邮箱账号 信息。

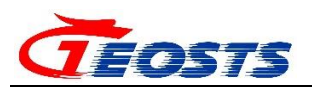

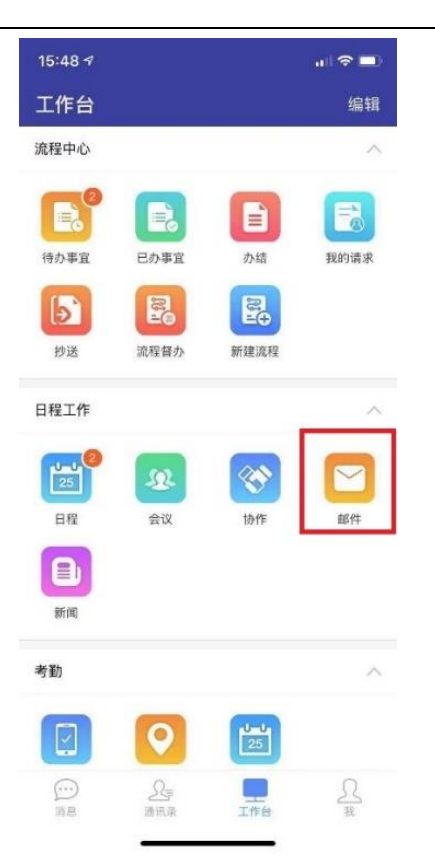

图 3.1.1 移动端 OA 邮件

### (**2**)**PC Web** 端 **OA** 查看登录信息

登录网页端 OA 平台,选择 <sup>=</sup> 按钮,选择邮件。即可查看邮箱信息,获取 企业邮箱账号信息。

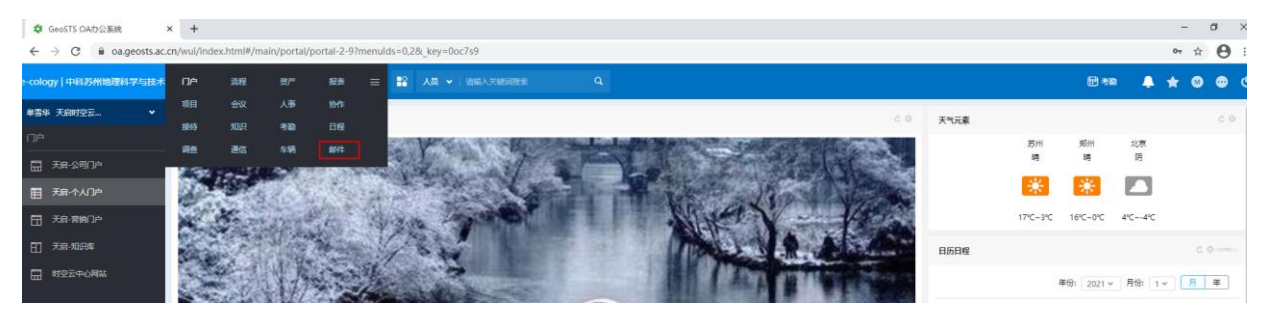

图 3.1.2 网页端 OA 邮箱

#### <span id="page-9-0"></span>**3.2** 企业邮箱的登录

各企业邮箱登录域名如下:

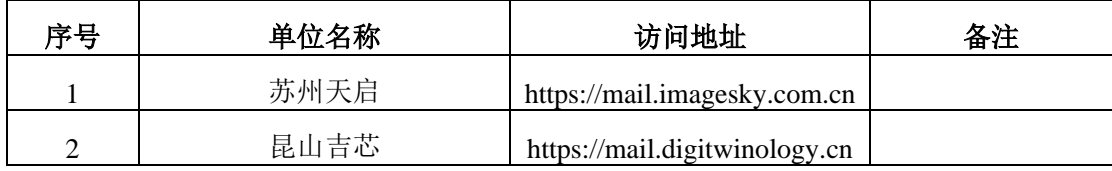

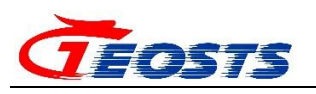

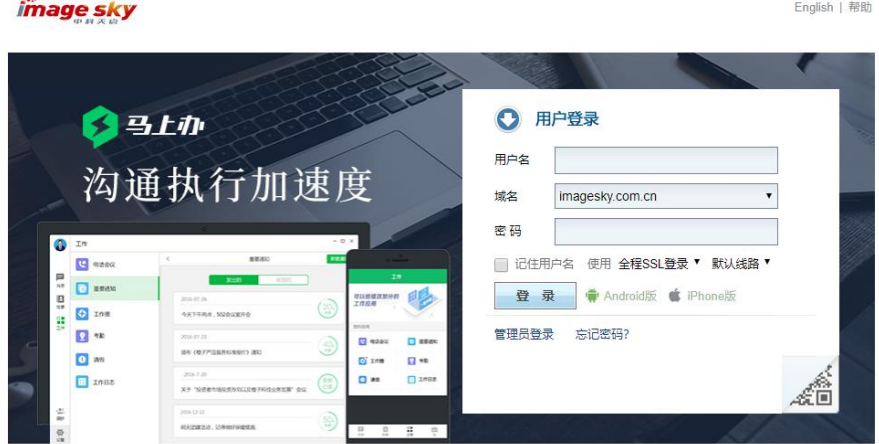

图 3.2.1 企业邮箱登录页面

首次登录需要进行手机短信验证,选择短信验证服务,输入手机号码,获 取验证码;输入验证码绑定手机后,需开启短信验证功能,才可进行登录。

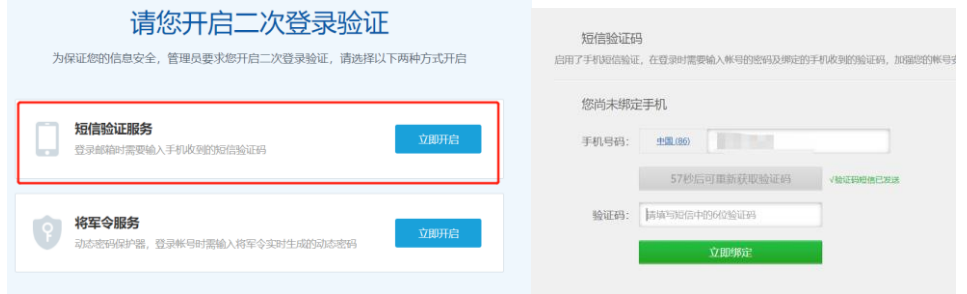

图 3.2.2 企业邮箱短信验证

#### <span id="page-10-0"></span>**3.3** 企业邮箱的客户端设置

推荐使用 Foxmail 作为 PC 端邮件软件。

下载地址: https://www.foxmail.com/

#### (**1**)新建账号

打开 Foxmail, 点击菜单栏最右边的工具按钮, 选择"帐号管理", 点击左 下角"新建"。

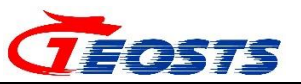

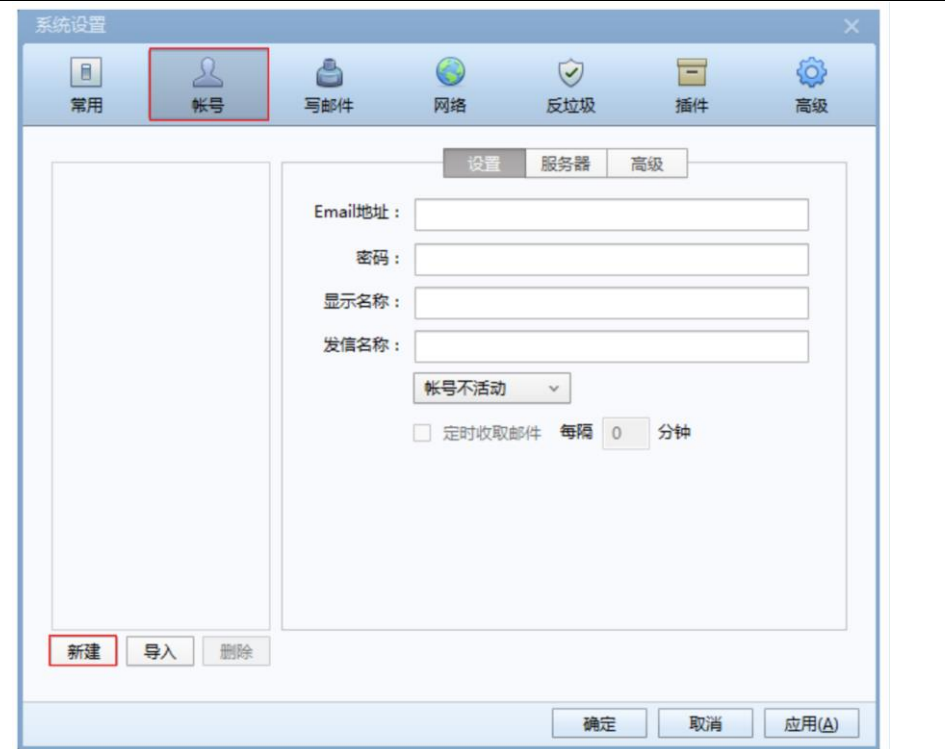

图 3.3.1 Foxmail 系统设置页面

### (**2**)输入 **E-mail** 地址信息

填入完整的邮箱地址(如:admin@imagesky.com.cn)、密码,并单击左下角 手动设置按钮。

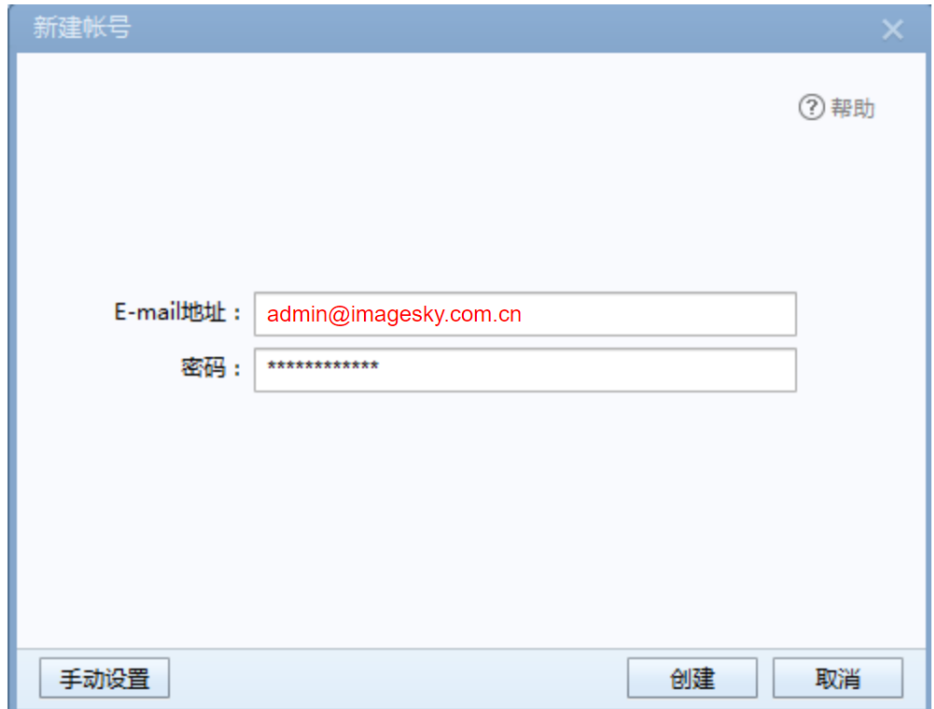

图 3.3.2 Foxmail 新建账号页面

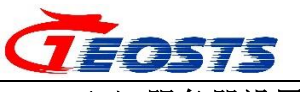

#### (**3**)服务器设置

选择接收服务器类型:IMAP,填写密码和帐号;

接收邮件服务器地址如下,请勾选 SSL, 端口号: 993:

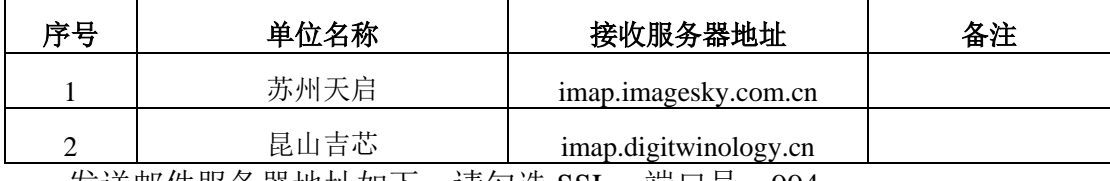

发送邮件服务器地址如下, 请勾选 SSL, 端口号: 994:

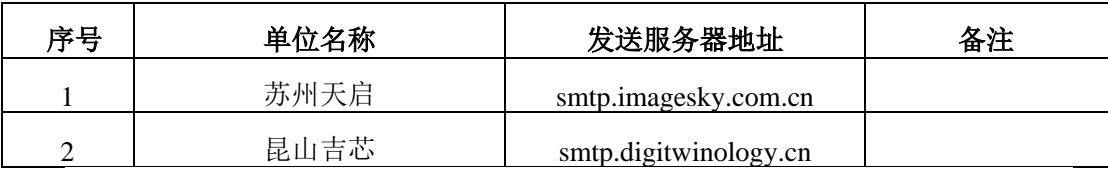

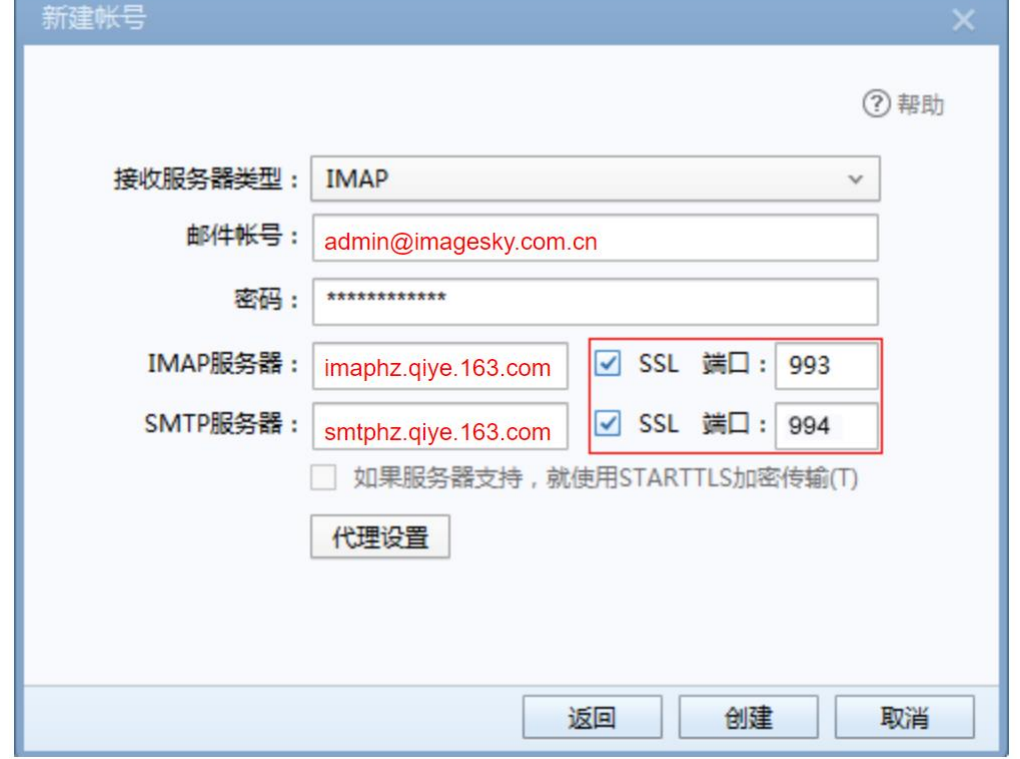

图 3.3.3 Foxmail 服务器设置页面

#### (**4**)完成创建

点击"创建",完成创建。

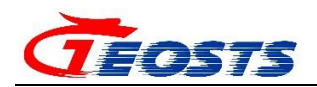

### <span id="page-13-0"></span>**4** 钉钉

#### <span id="page-13-1"></span>**4.1** 钉钉安装与注册

通过手机应用商店搜索钉钉进行下载安装,使用入职时登记的手机号码进 行注册登录。

#### <span id="page-13-2"></span>**4.2** 昵称设置

先选择左上角头像,然后选择右上角头像,点击昵称,修改昵称为本人姓 名。

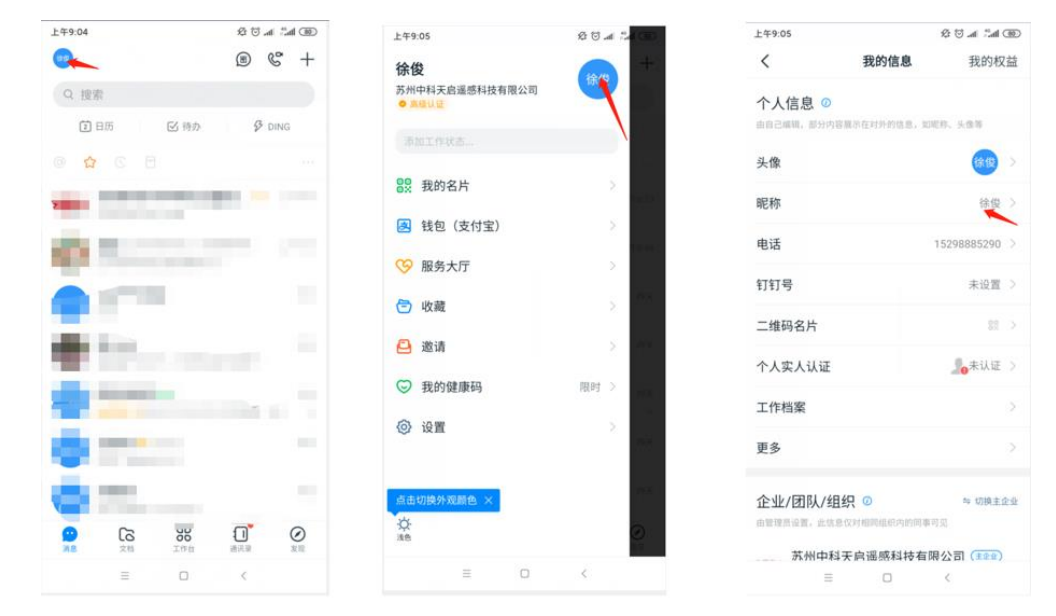

图 4.2.1 昵称设置

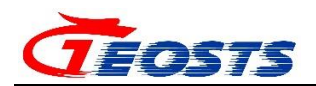

### <span id="page-14-0"></span>**5** 申领 **IT** 资产与配件

员工通过 OA-流程-IT 固定资产领用单,申领 IT 固定资产(笔记本电脑、台 式电脑主机等)。

员工通过 OA-流程- IT 配件类资产领用单,申领 IT 配件(显示器、U 盘等)。

### <span id="page-14-1"></span>**5.1.1** 新建 **IT** 资产领用流程

登录移动端 OA, 进入工作台, 点击"新建流程", 进入新建流程页面。

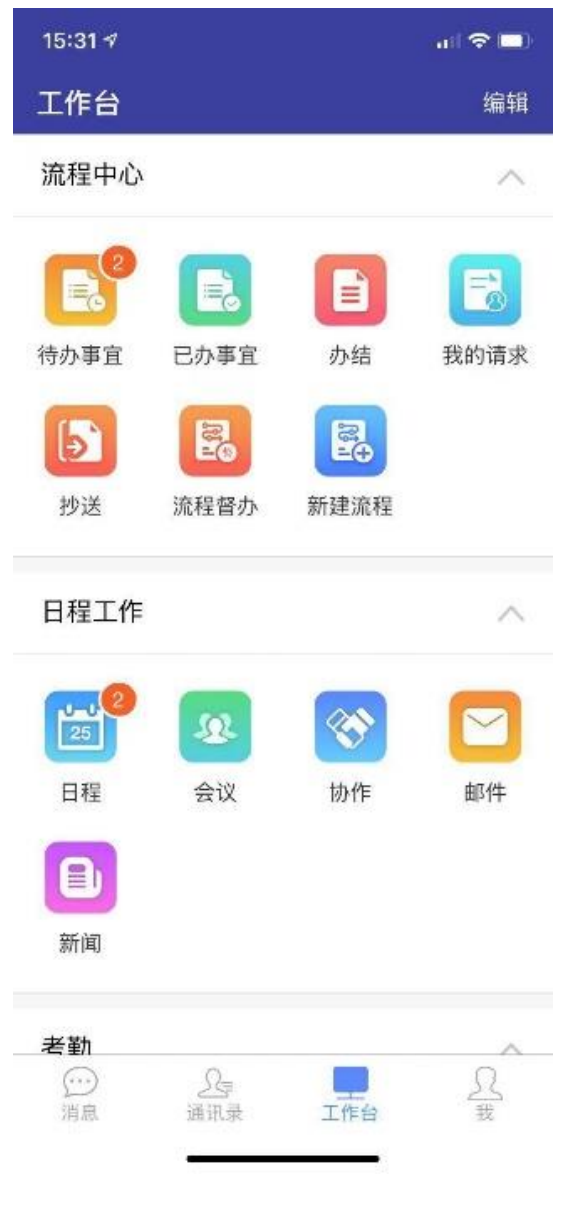

图 5.1.1.1 新建流程

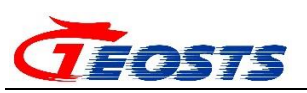

在全部流程,IT 类流程-对外服务下选择对应流程:

(1) 领用 IT 固定资产, 选择"5.IT 固定资产领用单";

(2)领用 IT 配件,选择"1.IT 配件类资产领用单"。

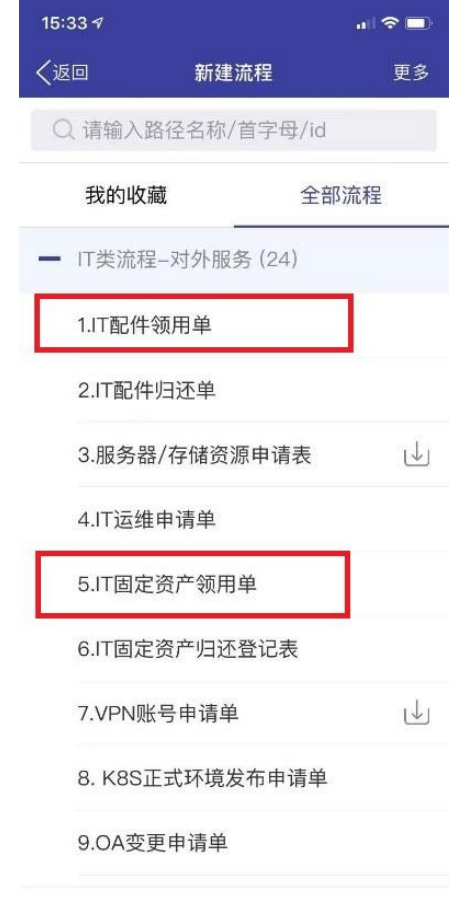

图 5.1.1.2 新建资产领用流程

### <span id="page-15-0"></span>**5.1.2 IT** 资产领用流程的填写说明

#### 5.1.2.1 IT 固定资产(办公电脑)的领用

(1)填写使用人;

(2)需求大类:选择 CO;

(3)需求小类:根据需求选择,PC 机、笔记本电脑、工作站等;

(4)需求描述:简单描述需求资产要求.

完成填写后进行提交,时空云中心会根据提交的 IT 固定资产领用单进行设 备的调配安装。

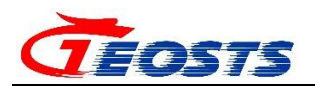

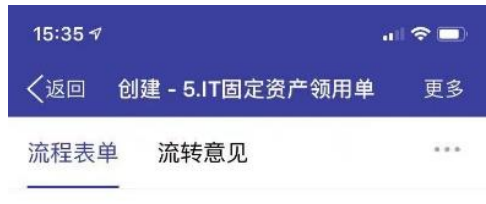

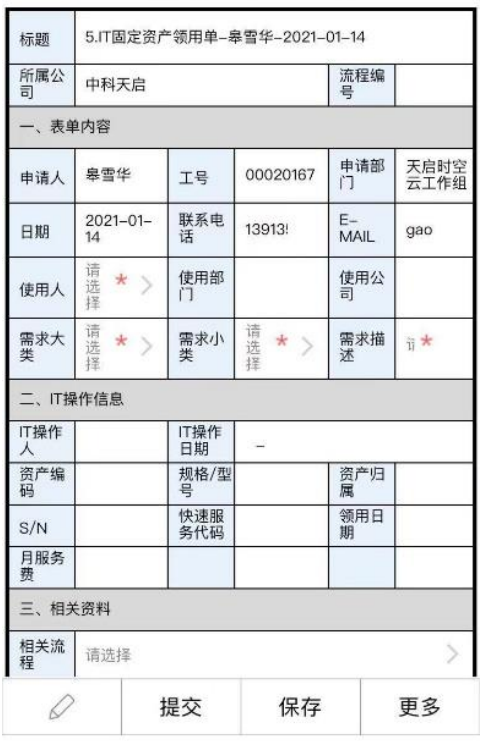

#### IT固定资产领用申请单

图 5.1.2.1.1 固定资产领用单

-

### 5.1.2.2 IT 配件 (显示器) 的领用

(1)填写需求配件类型:30 显示器;

- (2)需求描述,按需求填写;
- (3)是否项目领用,按实填写,默认为否;
- (4)是否安装,按时填写,默认为否;

完成填写后进行提交,时空云中心会根据提交的 IT 配件领用单进行配件的 调配安装。

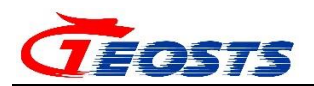

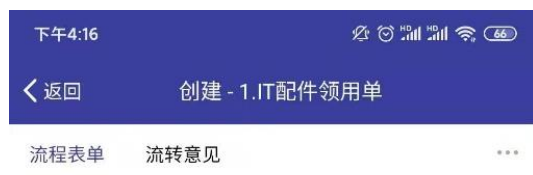

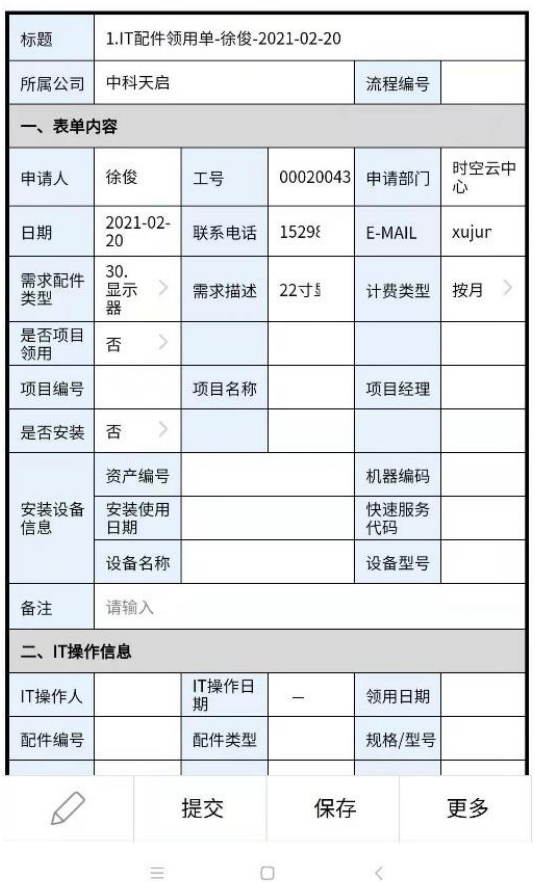

#### IT配件类资产领用单

图 5.1.2.2.1 1.IT 配件类资产领用单填写

### <span id="page-17-0"></span>**6 IT** 部门联系方式

如遇 OA、钉钉、邮箱问题及电脑软硬故障等 IT 相关问题也可以通过电话、 E-mail 等方式联系我们。

联系人: 皋雪华, 联系电话: 0512-69580599, 邮箱: its@geosts.ac.cn